# **Manual de Usuario Contribuyente**

# Reinscripción al Padrón General de Importadores

Junio 2020

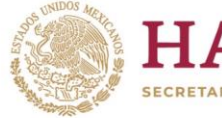

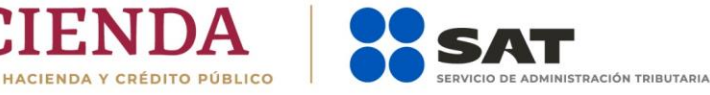

**1 D** O **D** gob.mx/sat | sat.gob.mx

## **CONTENIDO 1. PADRÓN GENERAL DE IMPORTADORES**

- **1.1 Introducción**
- **1.2 Consideraciones previas**
- **1.3 Condiciones generales**
- **1.4 Reinscripción en el Padrón de Importadores**
- **1.5 Consulta del trámite**
- **2. CASOS DE ACLARACIÓN**

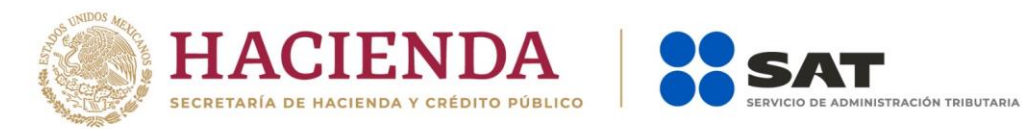

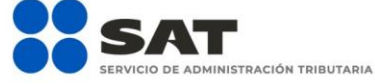

## **Ti**  $\Box$  @ **D** gob.mx/sat | sat.gob.mx

### **1. PADRÓN GENERAL DE IMPORTADORES**

### **1.1. Introducción**

Trámite que puedes realizar en caso de que tu registro en el Padrón de Importadores se encuentre suspendido, con la finalidad de contar de nuevo con dicho Padrón activo.

## **1.2. Consideraciones previas**

El equipo de cómputo que utilizas para llevar a cabo los diversos trámites del Padrón de Importadores desde el Portal del SAT, debe contar con las siguientes características:

- JAVA (última versión).
- ADOBE (última versión).
- Explorador de internet (última versión).
- Eliminar cookies y temporales.
- Nivel de seguridad de Internet "Medio".
- Windows Vista o superior.
- Impresora local o en red.

### **1.3. Condiciones generales.**

Para realizar tus trámites del Padrón de Importadores, debes encontrarte en los supuestos que se detallan a continuación:

**a)** Estar inscrito y activo en el Registro Federal de Contribuyentes (RFC). Para verificar tu situación ante el RFC, podrás ingresar al Portal del SAT en la siguiente liga: <https://www.sat.gob.mx/aplicacion/login/43824/reimprime-tus-acuses-del-rfc>

## En la sección de **Actualización en el RFC**, apartado **Reimprime tus acuses en el RFC,** opción **Generar Constancia**.

**b)** Contar con e.firma vigente (antes Firma Electrónica, FIEL). Para realizar la validación y verificar la vigencia de tu e.firma, ingresa en la siguiente liga: [https://www.sat.gob.mx/tramites/19941/valida-la-vigencia-de-tu-e.firma-\(antes-firma-electronica\)](https://www.sat.gob.mx/tramites/19941/valida-la-vigencia-de-tu-e.firma-(antes-firma-electronica))

## En la sección de **Otros trámites y servicios**, apartado **Identificación y firmado electrónico**, opción **Valida la vigencia de tu e.firma**.

- **c)** Estar al corriente en el cumplimiento de tus obligaciones fiscales. Para efecto de lo anterior, se validará entre otros:
	- La constancia de cumplimiento de obligaciones fiscales prevista en el artículo 32-D del Código Fiscal de la Federación, la cual debe estar en sentido positivo.

**n**  $\Box$  o **D** gob.mx/sat | sat.gob.mx

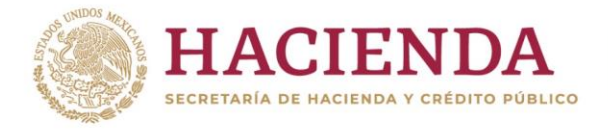

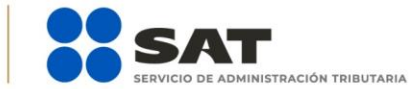

Para verificar el estatus de tu opinión de cumplimiento, ingresa al Portal del SAT en la siguiente liga: [https://www.sat.gob.mx/consultas/login/20777/consulta-tu-opinion-de-cumplimiento-de](https://www.sat.gob.mx/consultas/login/20777/consulta-tu-opinion-de-cumplimiento-de-obligaciones-fiscales)[obligaciones-fiscales](https://www.sat.gob.mx/consultas/login/20777/consulta-tu-opinion-de-cumplimiento-de-obligaciones-fiscales)

En la sección de **Otros trámites y servicios**, apartado **Opinión de cumplimiento**, opción **Consulta tu Opinión de Cumplimiento de Obligaciones Fiscales**.

**d)** El domicilio fiscal deberá encontrarse como localizado en el RFC o en proceso de verificación.

Para conocer el estatus de la localización de tu domicilio fiscal ante el RFC, debes ingresar a la siguiente liga:

<https://www.sat.gob.mx/consultas/operacion/44083/consulta-tu-informacion-fiscal>

En la sección de **Consultas**, apartado **Otros trámites y servicios**, opción **Consulta tu información fiscal**, campos **Estatus Domicilio** y **Estatus Contribuyente en domicilio**.

En caso de que tu domicilio se encuentre como "No Localizado", te sugerimos realizar una *Solicitud de Verificación de Domicilio*. Para más información te sugerimos ingresar a la siguiente liga: <https://portalsat.plataforma.sat.gob.mx/SATAuthenticator/AuthLogin/showLogin.action>

**e)** El estatus del Buzón Tributario deberá encontrarse como "Validado".

Para dar de alta el servicio de Buzón Tributario y consultar más información, te sugerimos ingresar en la siguiente liga: <https://www.sat.gob.mx/consulta/74825/informate-sobre-como-dar-de-alta-tu-buzon-tributario>

- **f)** Contar con un agente aduanal, apoderada o apoderado aduanal o representante legal, que realice tus operaciones de comercio exterior, en cumplimiento a la obligación prevista en el artículo 59, fracción III, segundo párrafo de la Ley Aduanera, te sugerimos ingresar a la siguiente liga: [http://omawww.sat.gob.mx/aduanasPortal/Paginas/Documents/tramites\\_autorizaciones/guia\\_padrones](http://omawww.sat.gob.mx/aduanasPortal/Paginas/Documents/tramites_autorizaciones/guia_padrones/actualizacion_2019/Guia_encargos_conferidos_(importador).pdf) [/actualizacion\\_2019/Guia\\_encargos\\_conferidos\\_\(importador\).pdf](http://omawww.sat.gob.mx/aduanasPortal/Paginas/Documents/tramites_autorizaciones/guia_padrones/actualizacion_2019/Guia_encargos_conferidos_(importador).pdf)
- **g)** No encontrarse al momento de ingresar la solicitud en el listado de empresas publicadas por el SAT en términos de los artículos 69 y 69-B, tercer párrafo, del Código Fiscal de la Federación, con excepción de lo dispuesto en la fracción VI, del referido artículo 69.

Para consultar dichos listados, ingresa en las siguientes ligas y corrobora tu situación:

## No localizados:

https://www.sat.gob.mx/consultas/operacion/40227/consulta-la-publicacion-de-la-relacion-de-loscontribuyentes-no-localizados

Operaciones presuntamente inexistentes: http://omawww.sat.gob.mx/cifras\_sat/Paginas/datos/vinculo.html?page=ListCompleta69B.html

Incumplidos: http://omawww.sat.gob.mx/cifras\_sat/Paginas/datos/vinculo.html?page=ListCompleta69.html

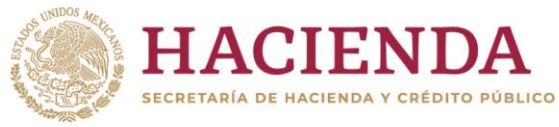

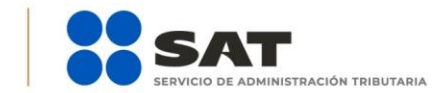

## **100** ob.mx/sat | sat.gob.mx

En la sección de **Otros trámites y servicios**, apartado **Otras**, opciones **Consulta la publicación de la relación de los contribuyentes no localizados, Consulta la relación de contribuyentes con operaciones presuntamente inexistentes y Consulta la relación de contribuyentes incumplidos**.

## **1.4. Reinscripción en el Padrón de Importadores**

**Importante:** El procedimiento descrito en este apartado lo debes seguir si tu registro en el Padrón de Importadores fue suspendido. Previamente deberás verificar si cumples con los supuestos establecidos en el punto *1.3. Condiciones generales*.

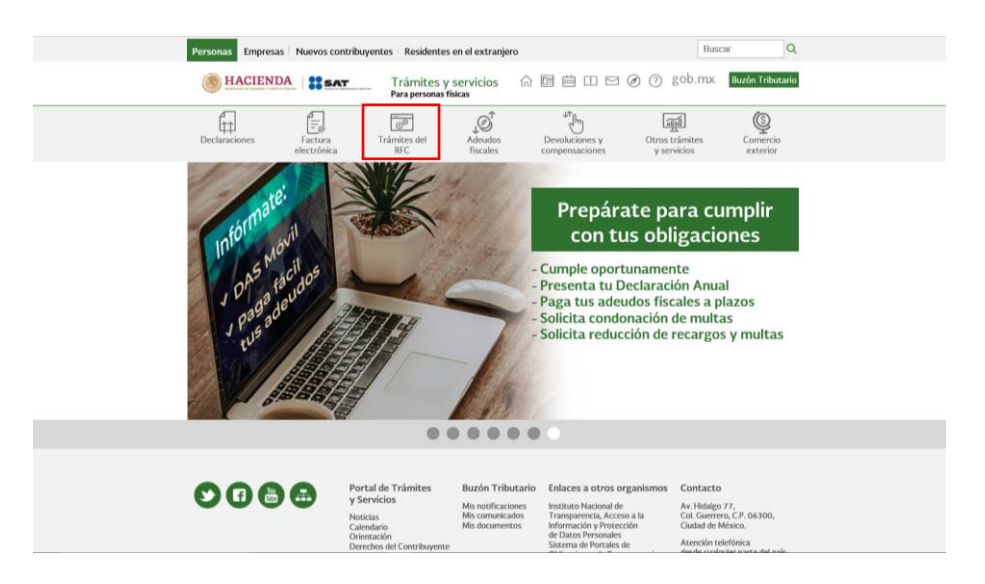

**Paso 1.-** Ingresa a sat.gob.mx y da clic en el apartado de **Trámites del RFC**.

**Paso 2.-** Da clic en la sección **Importadores y Exportadores** *y* selecciona la opción **Deja sin efectos la suspensión en el padrón de importadores o en el padrón de importadores de sectores específicos**.

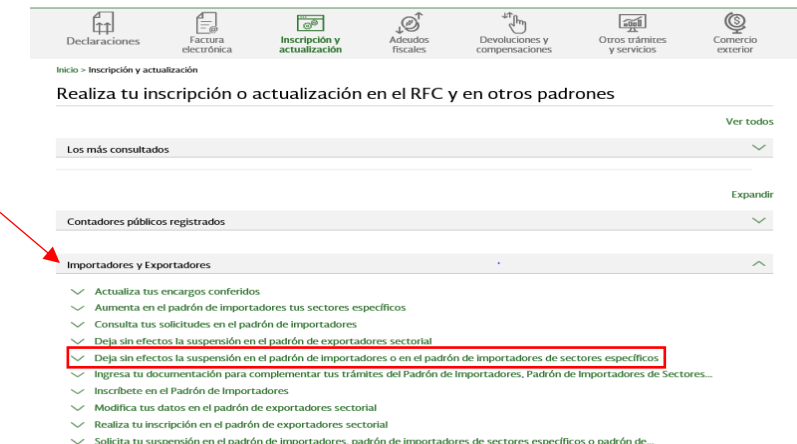

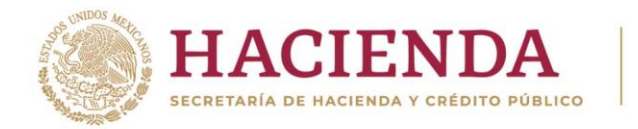

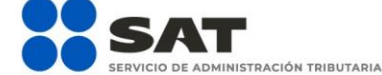

## F | D | O | D | gob.mx/sat | sat.gob.mx

Paso 3.- Ingresa con tu e.firma o contraseña.

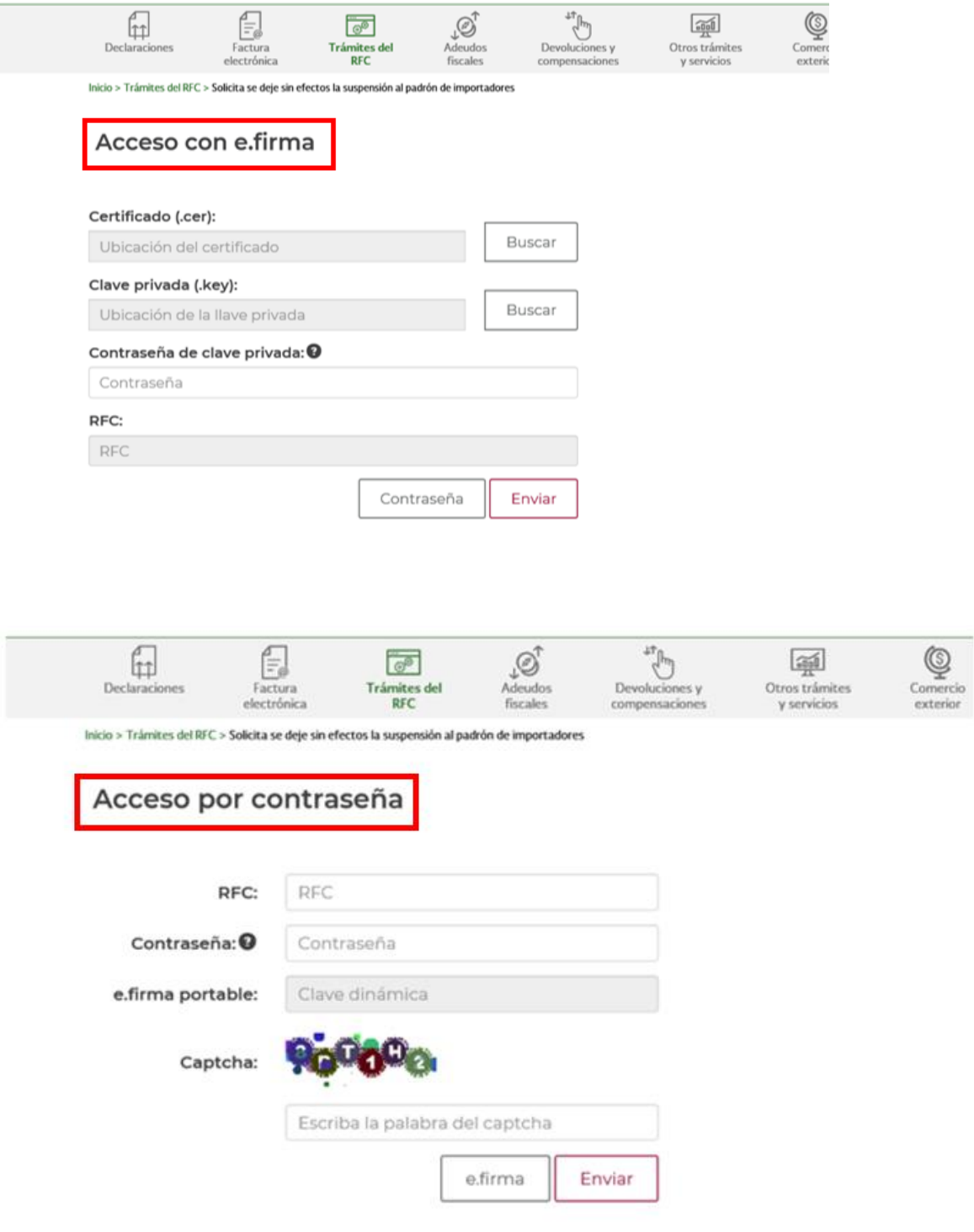

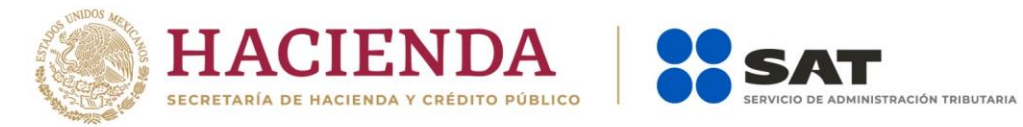

**19** 0 **D** gob.mx/sat | sat.gob.mx

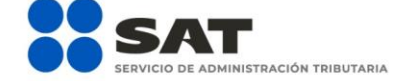

**Paso 4.-** Se desplegará el formulario con tus datos de identificación precargados. En la sección **Encargos que se Confieren** debes indicar al menos un número de patente de agente aduanal y seleccionar su vigencia, si la patente es válida, se mostrarán de forma automática los datos del agente aduanal.

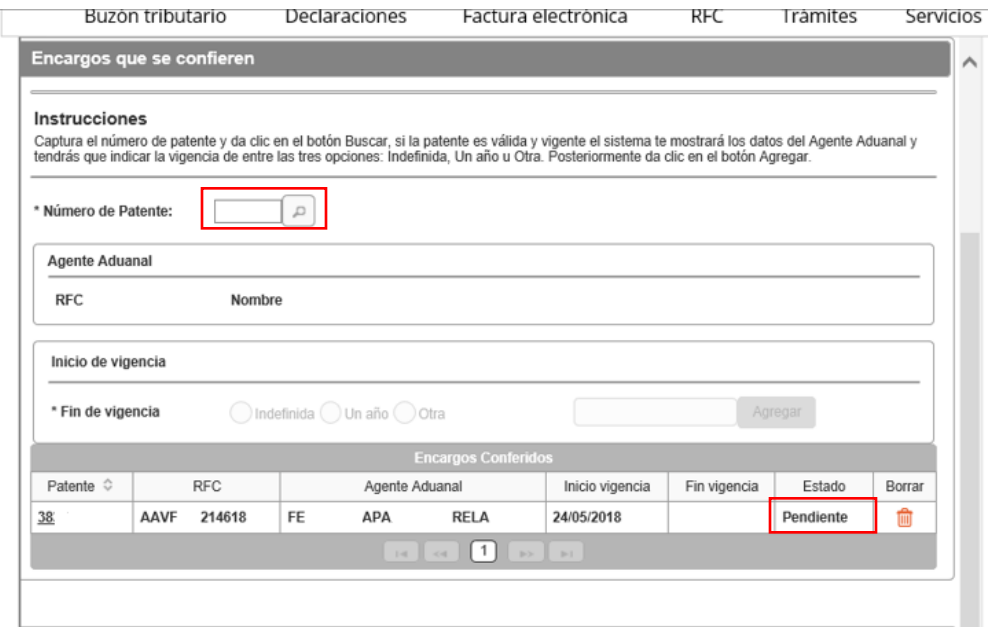

NOTA<sub>1</sub>: Es importante mencionar que, al momento la suspensión en el Padrón de Importadores de forma automática se suspenden los encargos que tenía conferidos, por lo que se sugiere eliminar las Patentes Aduanales que se encuentran con Estado "SUSPENDIDO", a efecto de evitar que su trámite sea rechazado de forma automática, aun cuando del análisis realizado por esta autoridad se determine procedente, por no contar con Encargos Conferidos con patentes activas.

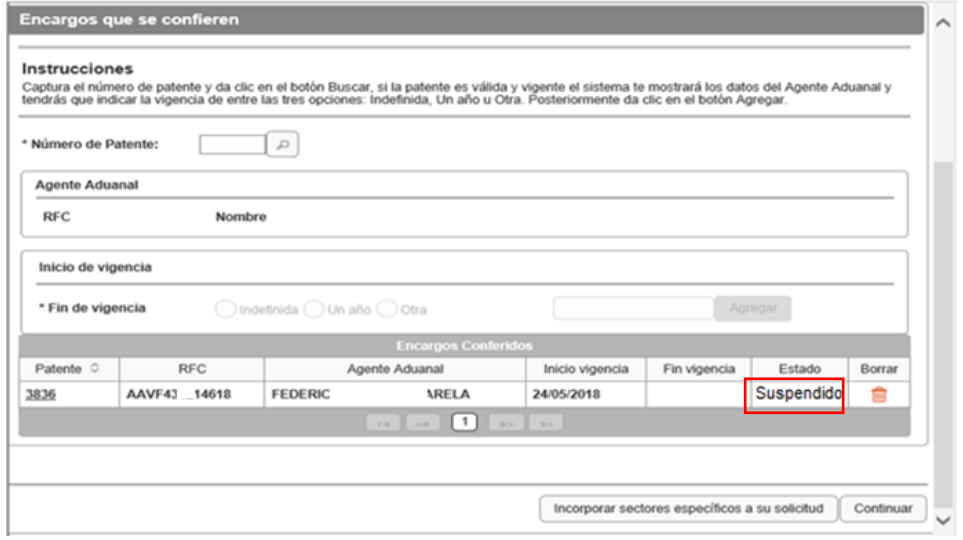

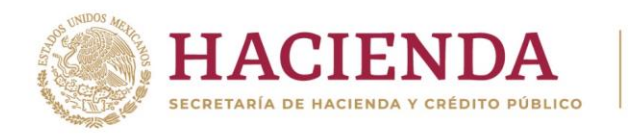

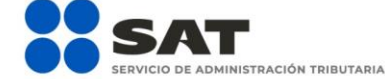

## **1 D** O **D** gob.mx/sat | sat.gob.mx

NOTA2: El agente aduanal a través del Portal del SAT, podrá visualizar y realizar el trámite de "Evaluación del Encargo Conferido" una vez que el trámite de "Solicitud de Inscripción al Padrón de Importadores" sea CONCLUIDO CON RESULTADO FAVORABLE y resulte AUTORIZADO.

**Paso 5.-** En el apartado *"Adjuntar pruebas para desvirtuar causal de suspensión"* deberás anexar la documentación con la que acredites que ya quedó subsanada la irregularidad por la que fuiste suspendido.

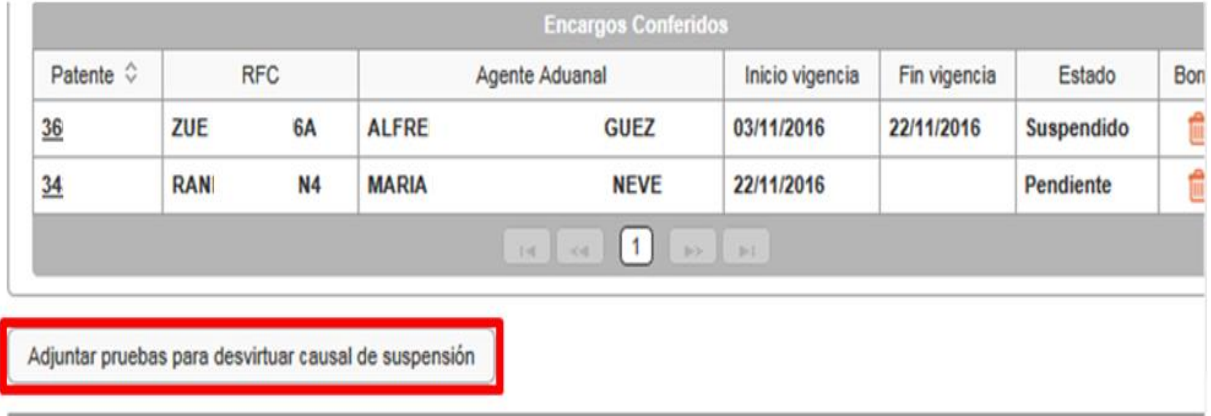

**Paso 6.-** Una vez que agregaste tus encargos conferidos y la documentación que acredite que subsanas la irregularidad por la que fuiste suspendido, da clic en el botón **Continuar**.

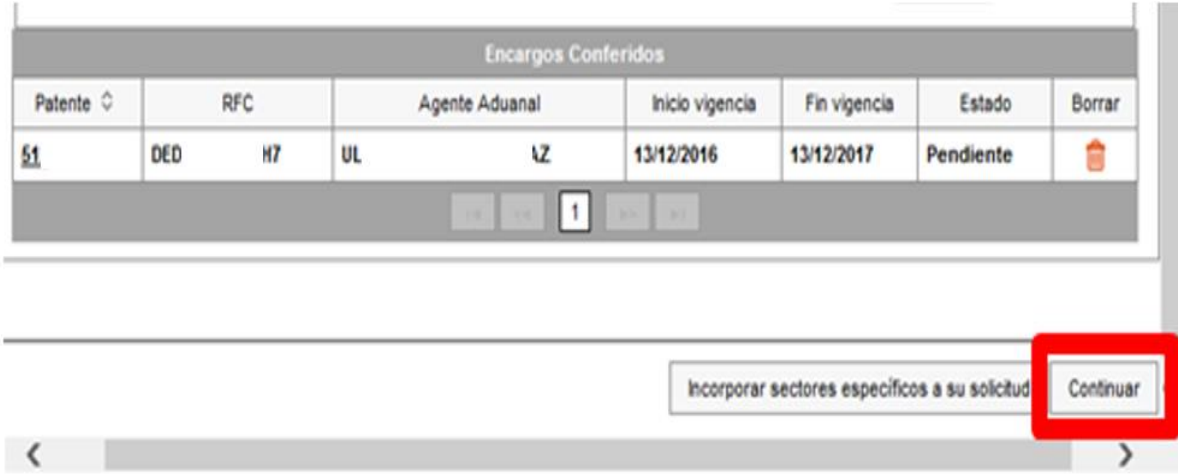

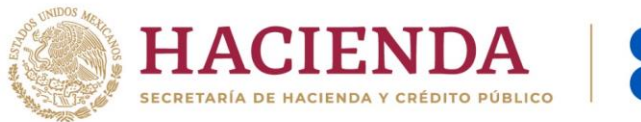

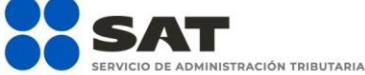

**1 D** O **D** gob.mx/sat | sat.gob.mx

Paso 7.- Aparecerá un resumen general de la solicitud, si estás de acuerdo con la información mostrada, da clic en el botón Confirmar.

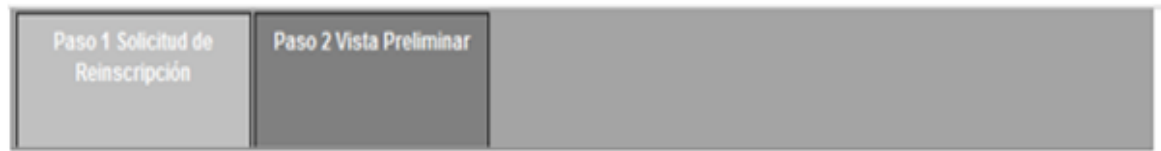

## SERVICIO DE ADMINISTRACIÓN TRIBUTARIA SOLICITUD DE REINSCRIPCIÓN AL PADRÓN DE IMPORTADORES Y SECTORES ESPECÍFICOS

#### Lugar y fecha de emisión Ciudad de Mexico, a 13 de julio de 2016

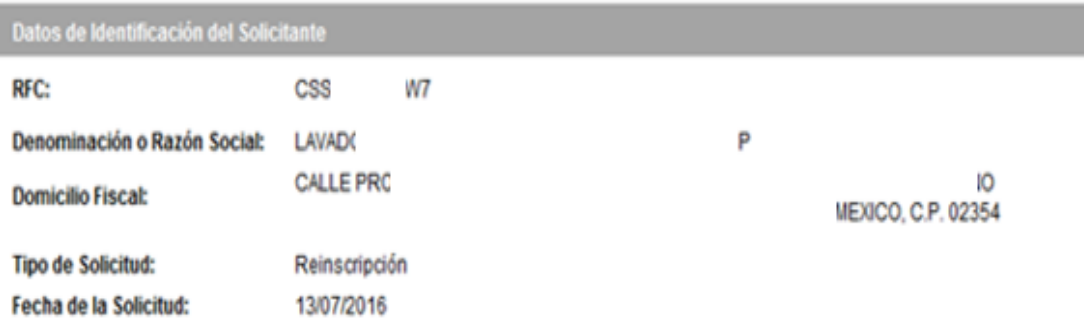

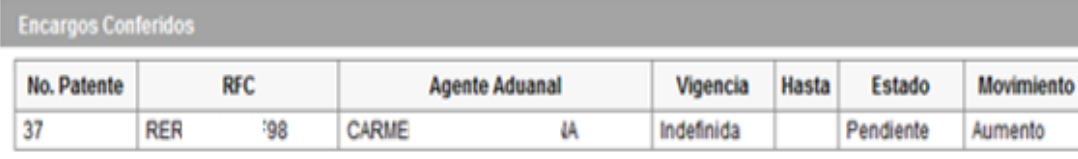

Declaro bajo protesta de decir verdad y conocedor de las penas en que incurren las personas que declaran con falsedad en los términos de lo dispuesto por el artículo 247, fracción I del Código Penal Federal, en relación con el artículo 110 fracción II del Código Fiscal de la Federación, manifiesto que todos asentados en esta forma oficial son verídicos y exactos.

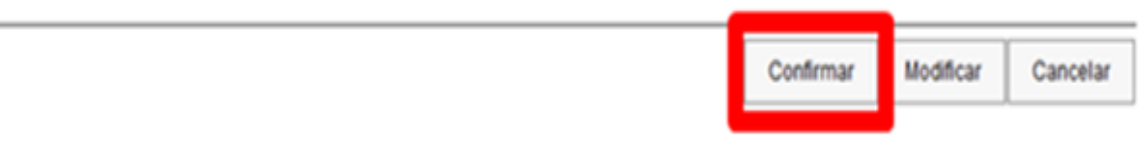

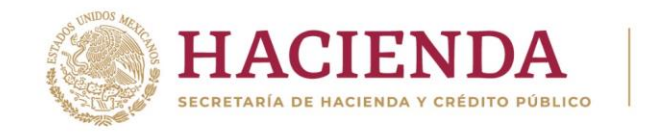

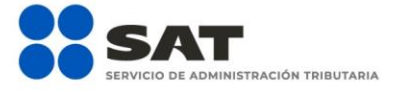

### Paso 8.- A continuación, se mostrará la pantalla para ingresar los datos de la e.firma.

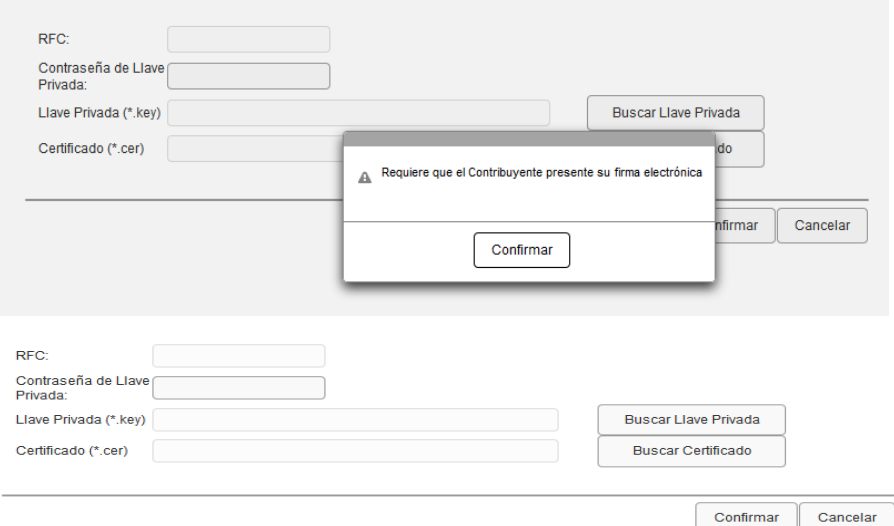

**Paso 9.-** Captura la contraseña de tu e.firma, además incorpora los archivos, llave privada (".key") y certificado (".cer").

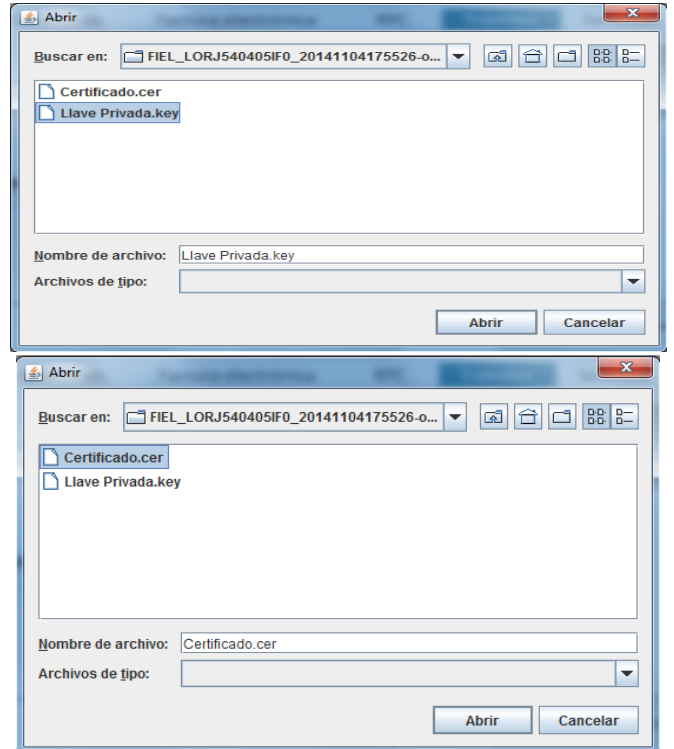

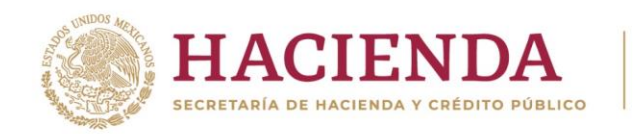

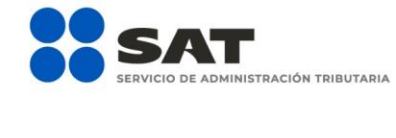

## **19** 0 D gob.mx/sat | sat.gob.mx

**Paso 10**.- Una vez que hayas adjuntado los archivos correspondientes de tu e.firma selecciona el botón **Confirmar**.

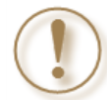

**Importante:** Al ingresar la e.firma para concluir el trámite de solicitud, el contribuyente asume la responsabilidad de la veracidad y autenticidad de la información proporcionada.

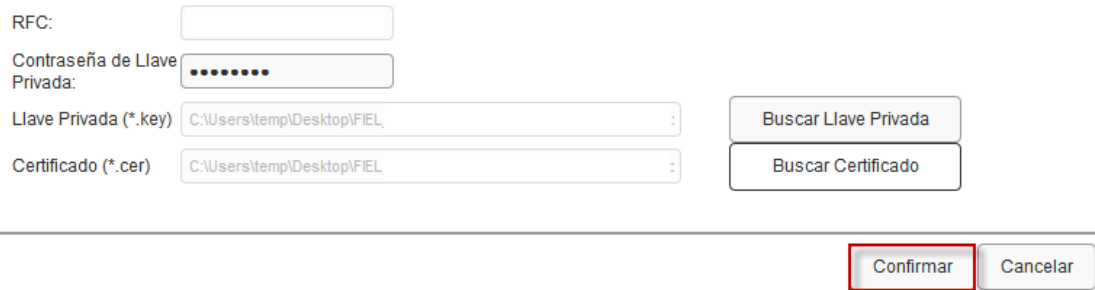

**Paso 11**.- Da clic en **Concluir Solicitud**, con esto concluyes el envío de la **Solicitud de Reinscripción en el Padrón de Importadores**.

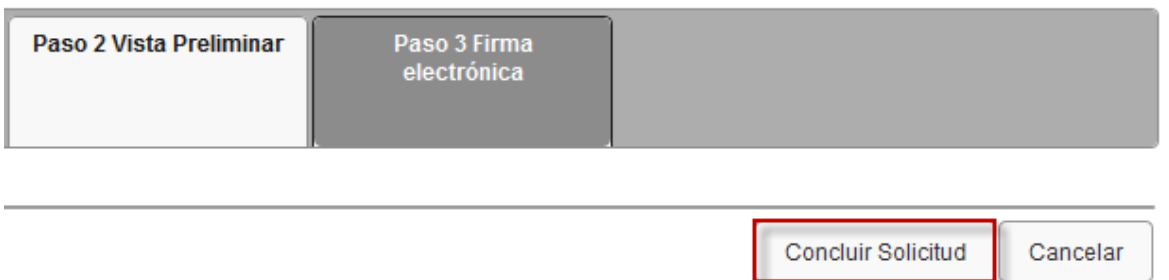

**Paso 12.-** En la siguiente pantalla, genera tu acuse del trámite al seleccionar el botón **Generar Acuse**.

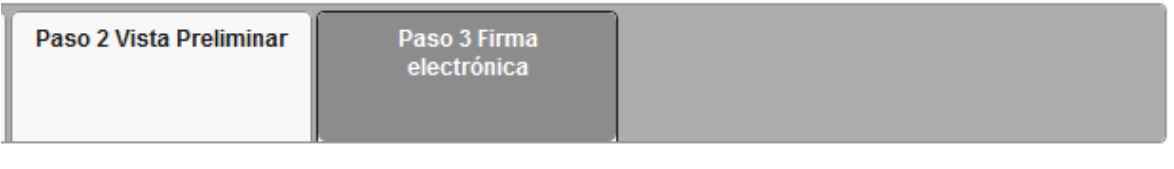

**1 D** O **D** gob.mx/sat | sat.gob.mx

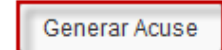

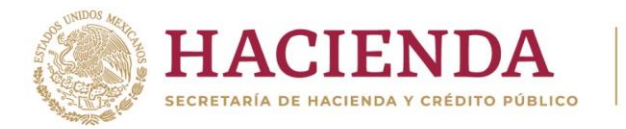

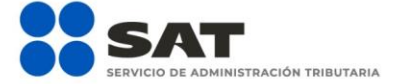

La aplicación emitirá el acuse en formato ".PDF" (como el que se muestra a continuación).

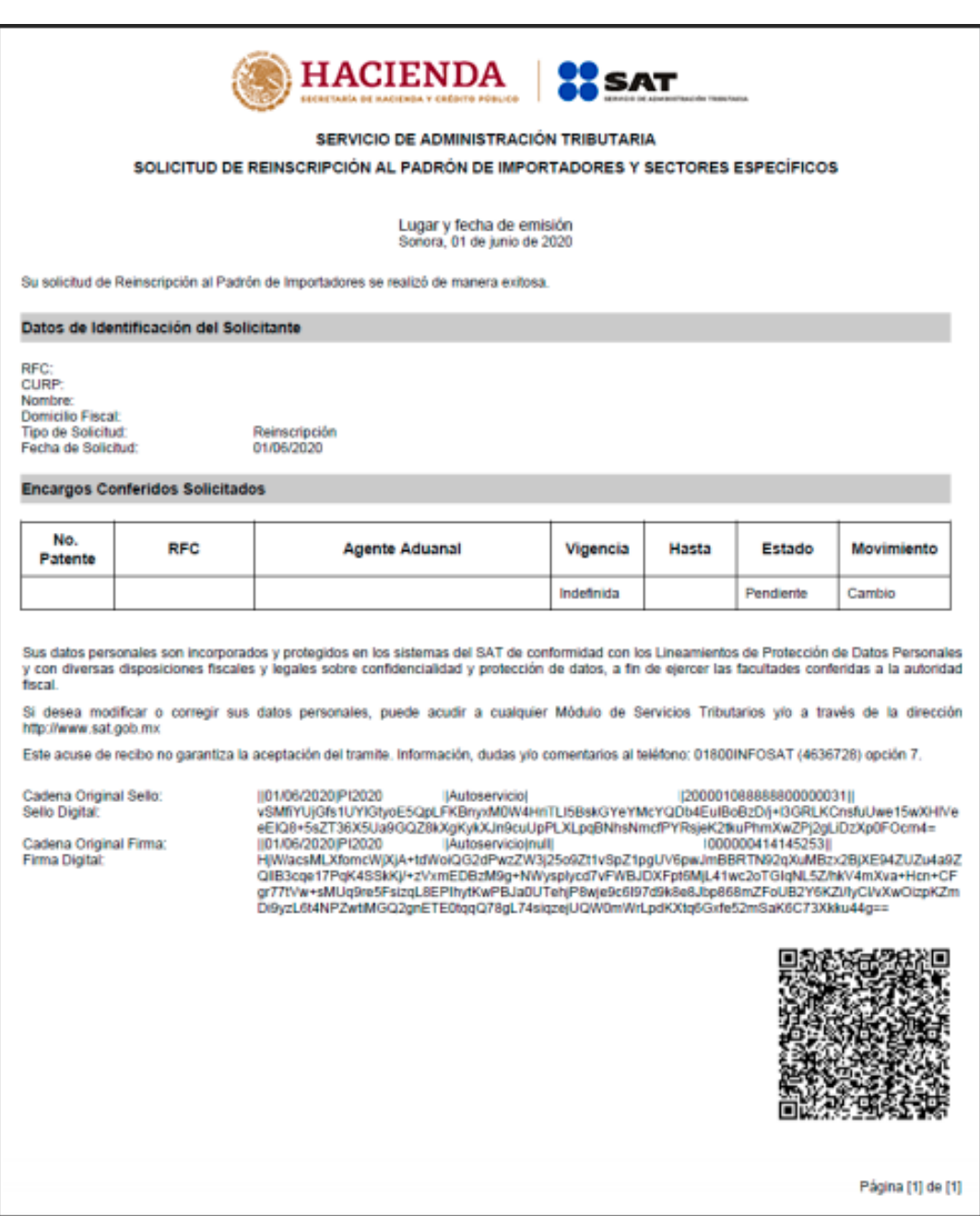

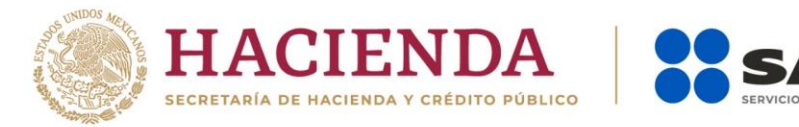

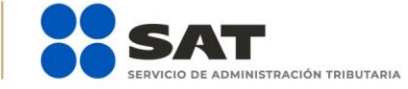

## **Tip O D** gob.mx/sat | sat.gob.mx

### **1.5. Consulta del trámite.**

Una vez que hayas concluido tu trámite conforme los plazos correspondientes (30 días naturales a partir del día siguiente de presentado el trámite), verifica el resultado de tu solicitud en el Portal del SAT:

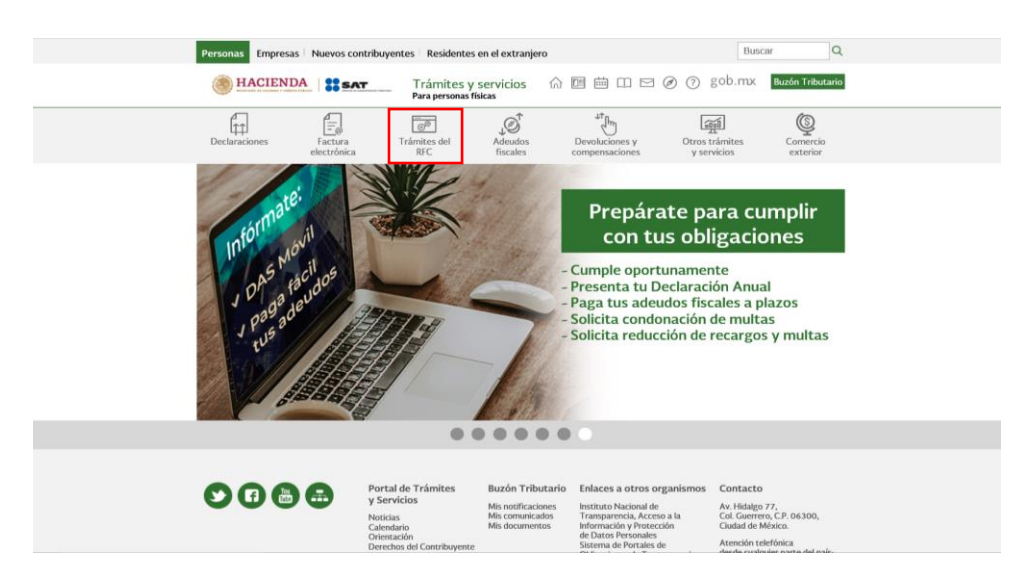

**Paso 1.-** Ingresa a sat.gob.mx y da clic en el apartado de **Trámites del RFC**.

**Paso 2.-** Da clic en la sección **Importadores y Exportadores** *y* selecciona la opción **Consulta tus solicitudes en el padrón de importadores**.

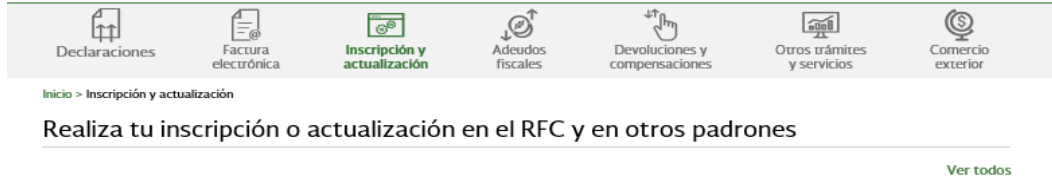

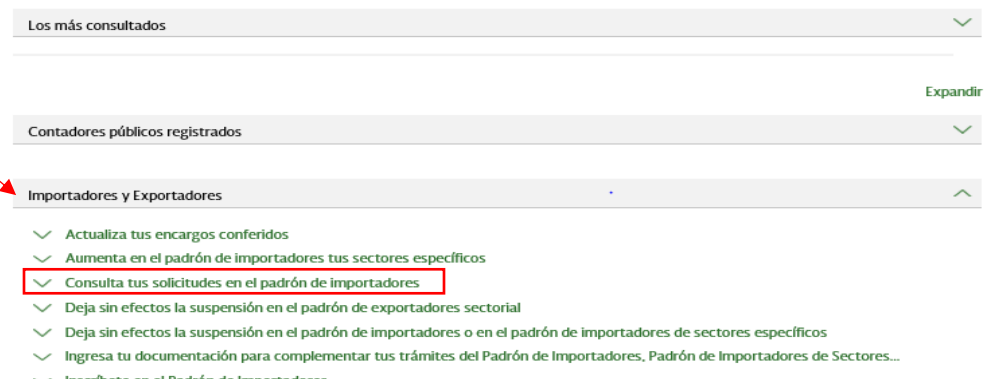

c Dgob.mx/sat | sat.gob.mx

Inscríbete en el Padrón de Importadores

Ŧ **y** 

- √ Modifica tus datos en el padrón de exportadores sectorial
- Realiza tu inscripción en el padrón de exportadores sectorial
- Solicita tu suspensión en el padrón de importadores, padrón de importadores de sectores específicos o padrón de...

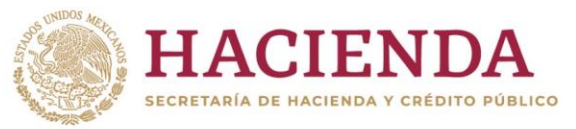

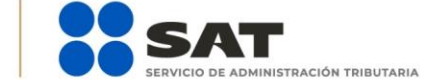

Paso 3.- El sistema te muestra una pantalla para autenticarte, accede con tu e.firma o contraseña.

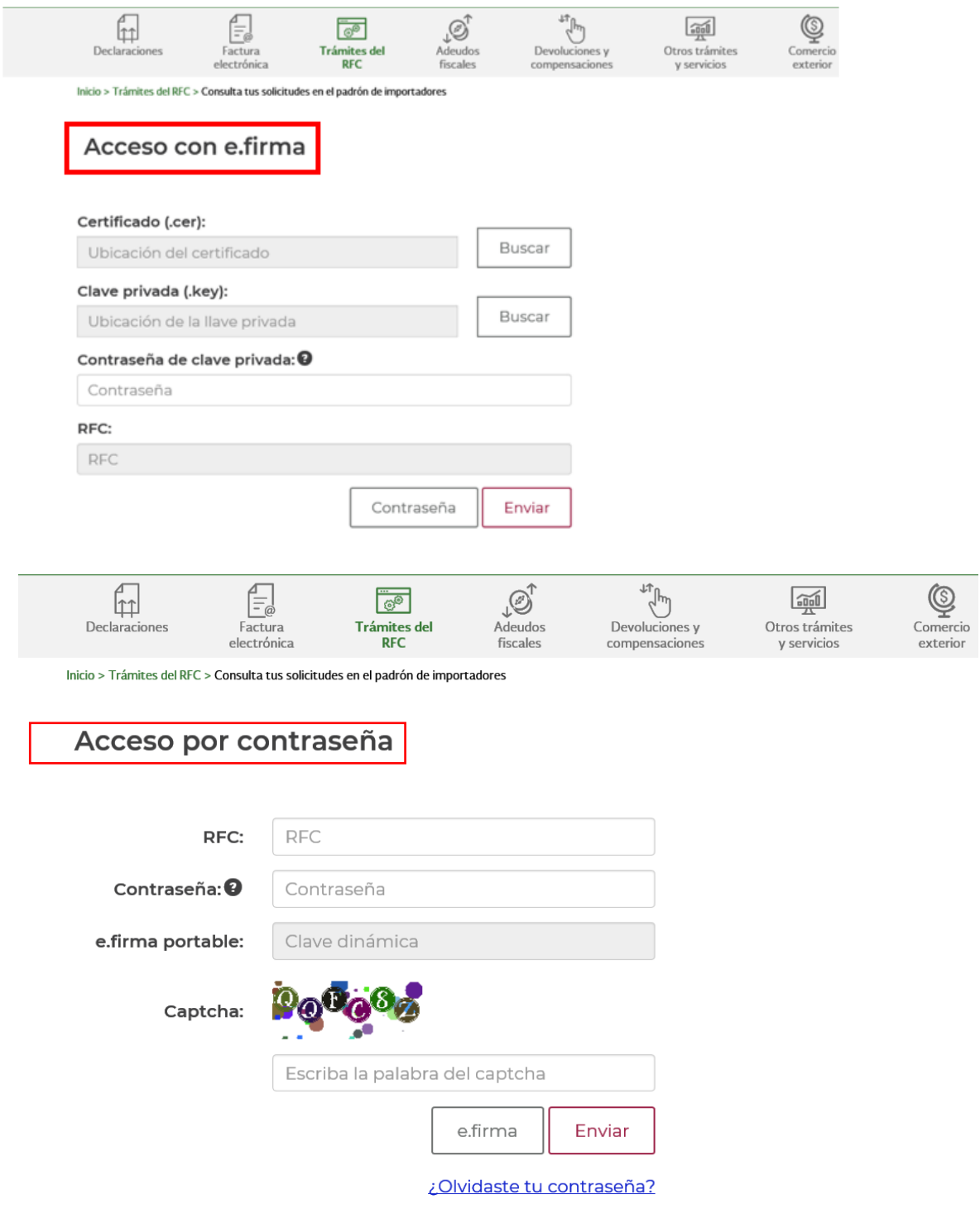

Si aún no cuentas con tu contraseña, obtenla aquí.

4 0 0 b gob.mx/sat | sat.gob.mx

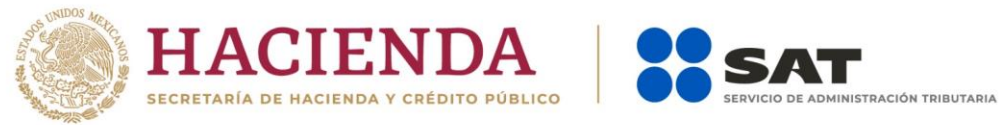

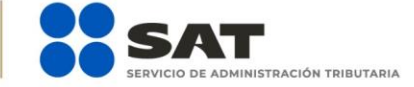

**Paso 4.-** Al ingresar, deberás desplegar el icono del calendario, a efecto de seleccionar el rango de fecha entre el cual se encuentre el día que realizaste tu trámite de "Solicitud de reincorporación".

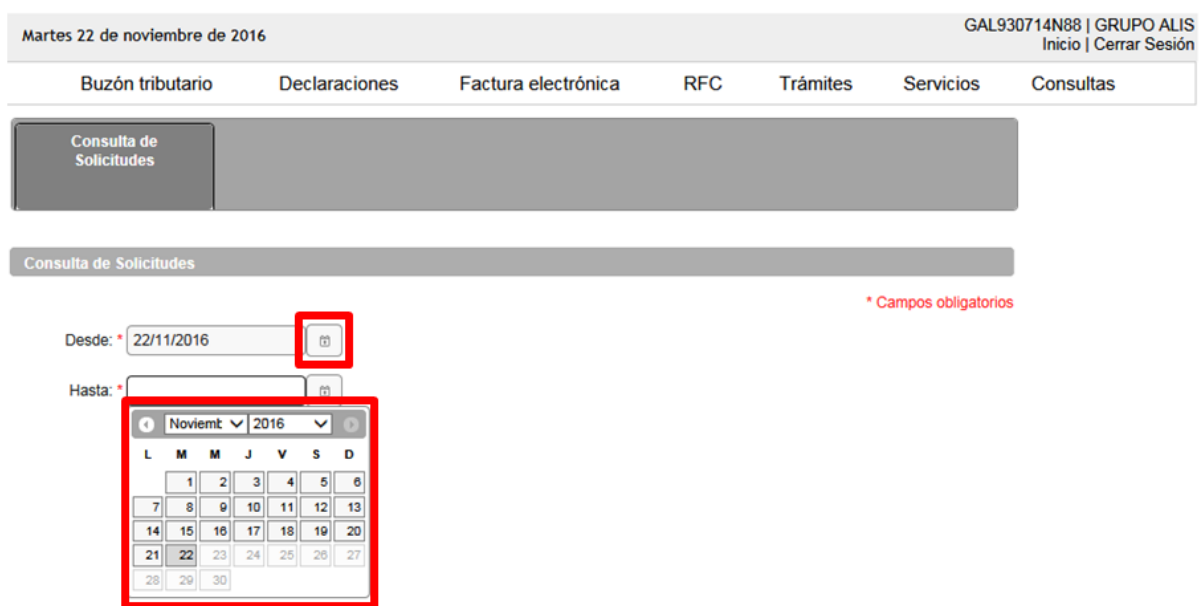

**Paso 5.-** Una vez que identificaste y seleccionaste el rango de fecha, da clic en el botón **Buscar**.

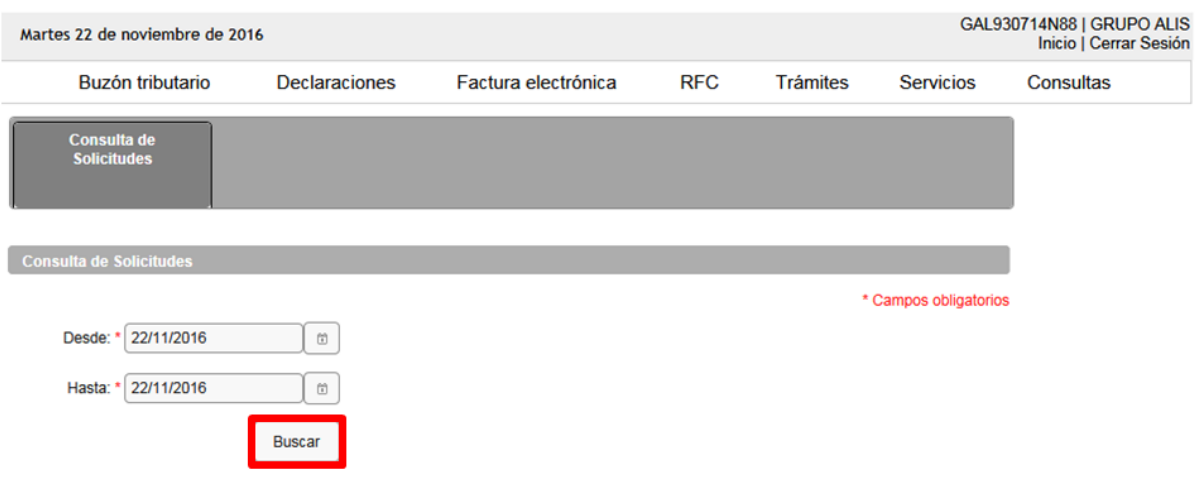

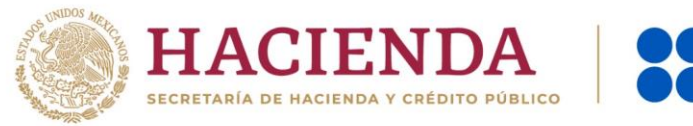

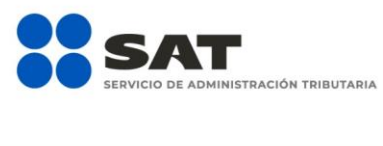

## 4 0 0 0 gob.mx/sat | sat.gob.mx

**Paso 6.-** El sistema desplegará el total de solicitudes que hayas realizado, identifica el folio correspondiente a tu solicitud y el estatus en el que se encuentra.

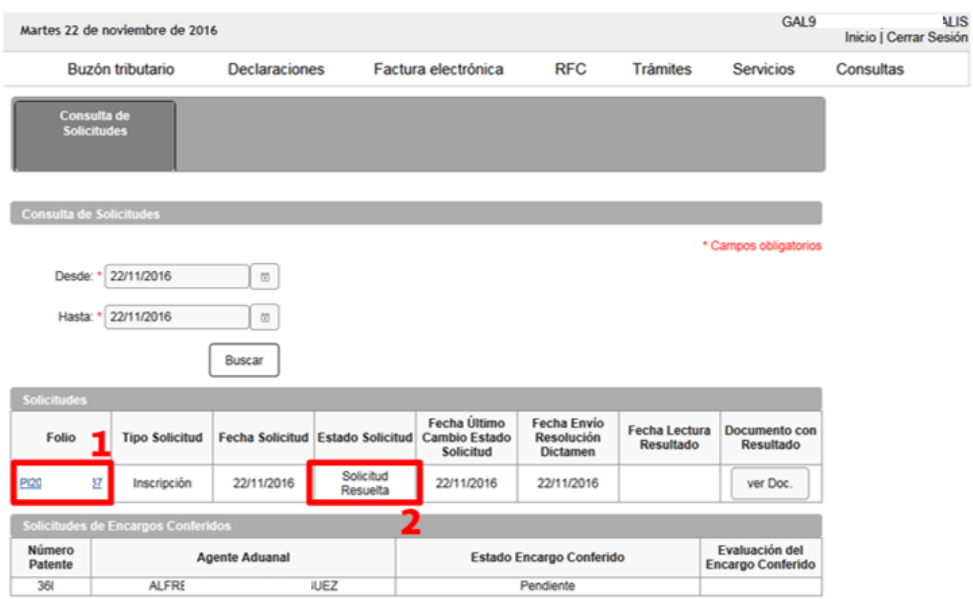

**Paso 7.-** Si el estado de la solicitud se encuentra como *"*Solicitud Resuelta", da clic en el botón **ver Doc.**, en seguida se generará un archivo en PDF en donde señalará el resultado de tu solicitud, es decir, si el trámite fue autorizado o rechazado.

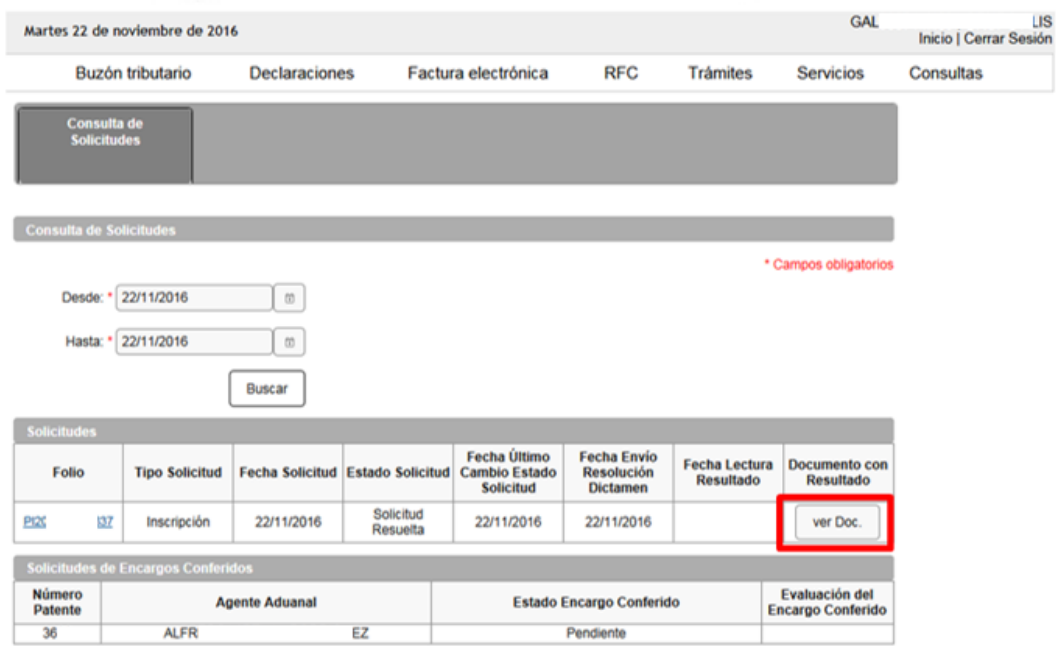

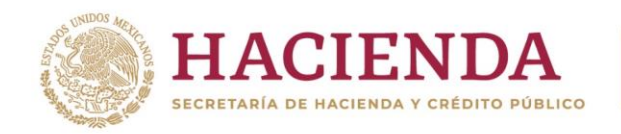

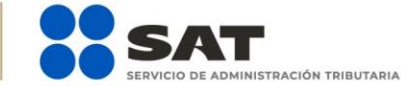

El sistema emitirá el acuse en formato PDF (como el que se muestra a continuación).

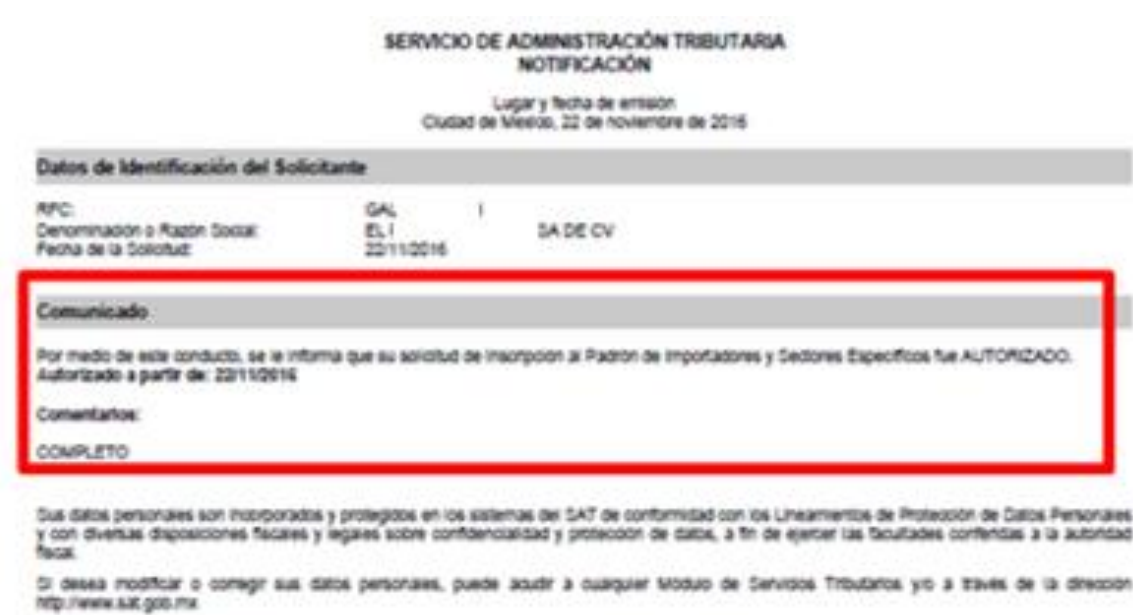

|221112016|PCD1655425637jAubsenVolcPlinGjGALS30714V882000001000001000154026|<br>AtrjaanglankrivenO623kolpnu/FSXXGPx27flikEX3htwxX7dFJV/BXX/SBxJFeAvsFBIAapOvD12542iV/6C4BC+Yi<br>AVd5+y144VWD11mCaLDKSEzRiOp0aDzU/VrzHDCa4r%P4bKBR1u Cadena Original Selio: Delo Digital

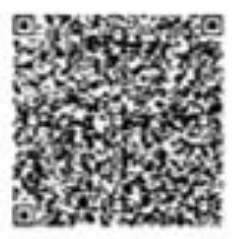

[1] 40 [1] separa

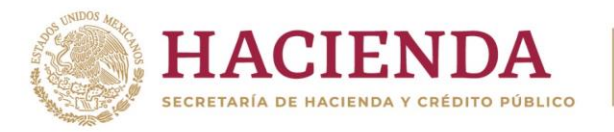

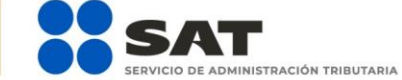

## **2. CASOS DE ACLARACIÓN**

Ingresa un caso de aclaración a través del Portal del SAT en los supuestos que se mencionan a continuación:

- En caso de que requieras realizar una aclaración referente a tu trámite de Reinscripción.
- En caso de que desees agregar documentación adicional o un alcance a tu trámite de Reinscripción.
- Para darle seguimiento a tu trámite de Reinscripción.
- En caso de dudas o requerir información adicional.

Sigue estos pasos para ingresar tu caso de aclaración:

[http://omawww.sat.gob.mx/aduanasPortal/Paginas/Documents/tramites\\_autorizaciones/guia\\_padrones/actuali](http://omawww.sat.gob.mx/aduanasPortal/Paginas/Documents/tramites_autorizaciones/guia_padrones/actualizacion_2019/Guia_para_registrar_tu_caso_de_aclaración.pdf) [zacion\\_2019/Guia\\_para\\_registrar\\_tu\\_caso\\_de\\_aclaración.pdf](http://omawww.sat.gob.mx/aduanasPortal/Paginas/Documents/tramites_autorizaciones/guia_padrones/actualizacion_2019/Guia_para_registrar_tu_caso_de_aclaración.pdf)

Es importante mencionar que el resultado del trámite no se dará a conocer a través del caso de aclaración, será única y exclusivamente para los puntos mencionados anteriormente.

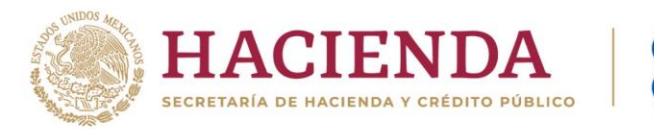

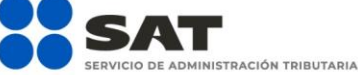

## 10 0 D gob.mx/sat | sat.gob.mx